# vidayd

#### **Dropshippinh-guide**

https://www.dropshippingxl.com/

### Innehållsförteckning

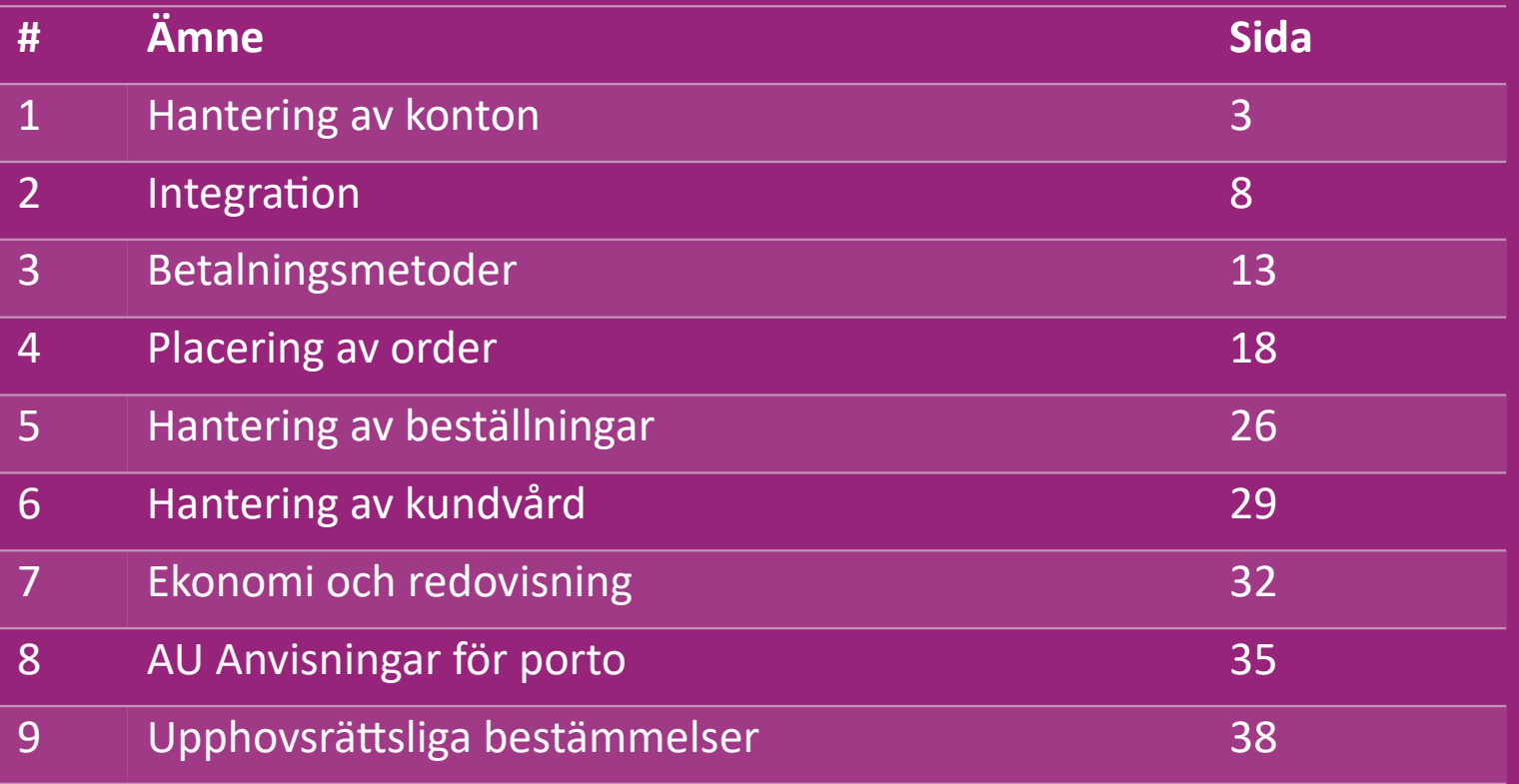

### 1) Hantering av konton

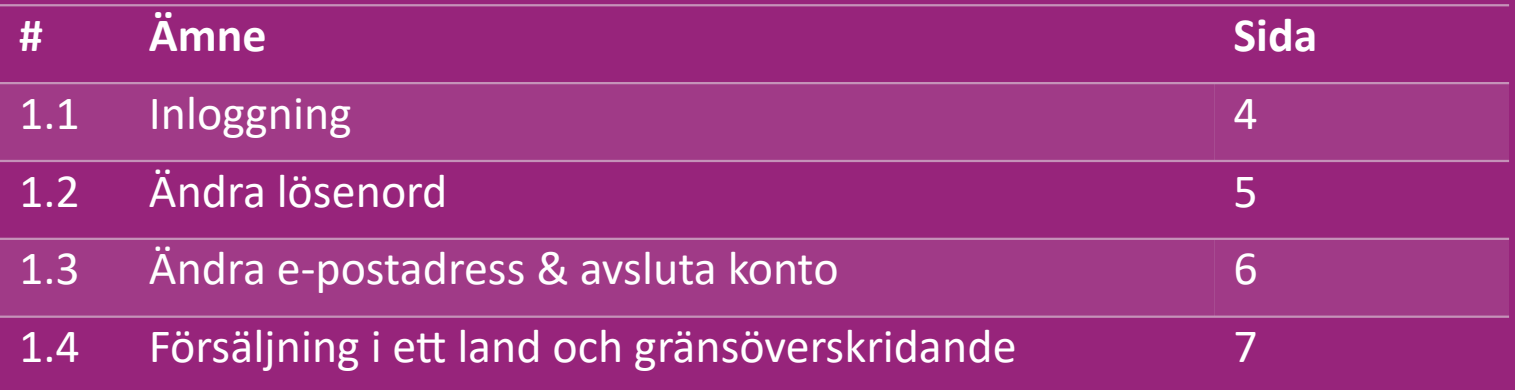

# 1.1) Login

Med hjälp av de uppgifter du angav har vidaXLs B2B-team skapat ditt säljarkonto. Dina inloggningsuppgifter har skickats via e-post. Klicka på länken nedan så kommer du till vår

kundinloggningssida:

[https://b2b.vidaXL.com/profile/customers/sign\\_in](https://b2b.vidaxl.com/profile/customers/sign_in)

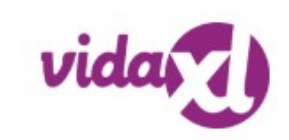

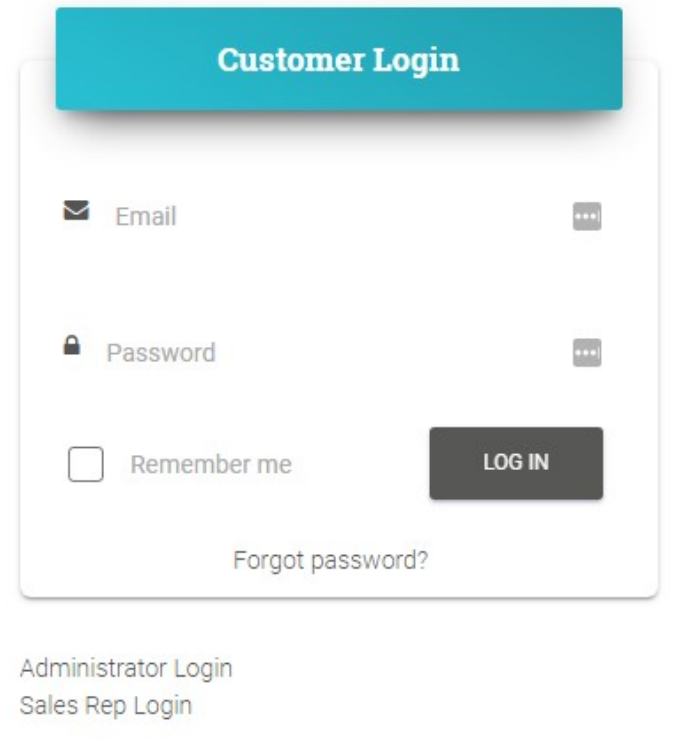

# 1.2) Ändra lösenord

Du kan ändra din kontoinformation genom att klicka på: **MITT KONTO > ÄNDRA LÖSENORD**

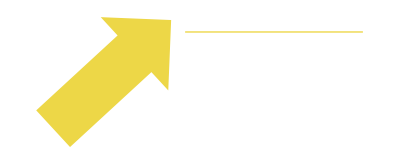

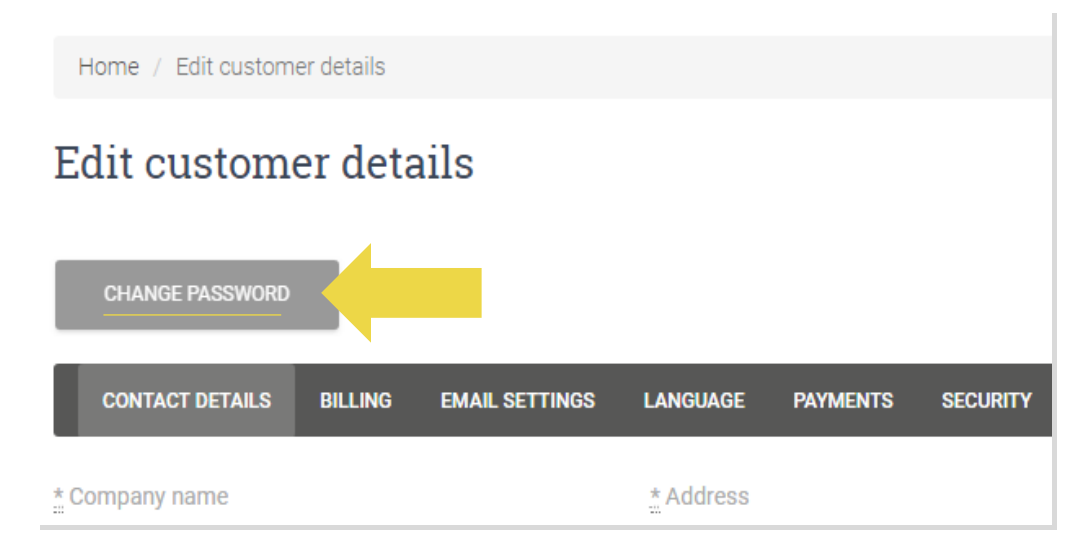

# 1.3) Ändra e-postadress & avsluta konto

Om du vill ändra din e-postadress eller avsluta ditt konto, vänligen klicka på **KONTAKTA OSS** *(läs mer på s.31)*

### 1.4) Försäljning i ett land och gränsöverskridande

#### **Sälja i ett land:**

Ett konto på b2b.vidaXL.com är endast för ett leveransland.

#### **Sälja över gränserna:**

Klicka på knappen "REGISTRERA DIG" på vidaXL:s  [kommersiella webbplats](https://www.dropshippingxl.com/) [f](https://www.dropshippingxl.com/)ör att registrera ett nytt land. Se [här](https://www.dropshippingxl.com/how-to-register.html) för mer information.

# 2) Integration

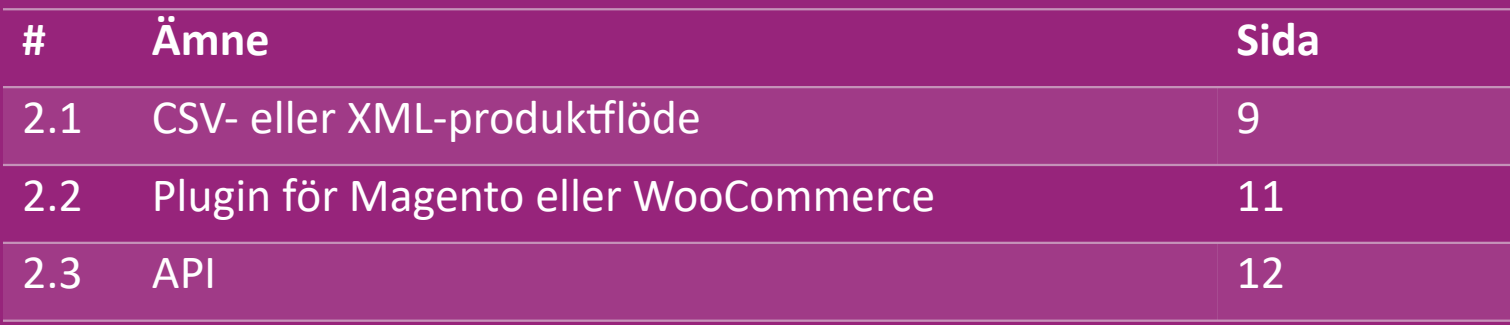

### 2.1) CSV- eller XML-produktflöde

**Integration av produkter**

När du har skapat ditt konto skickas ett välkomstmejl till dig, inklusive feed.

 Flödet innehåller all nödvändig information för produkter, t.ex. priser, lager, beskrivningar och bilder.

 Flödet innehåller också information om antalet paket som förväntas tas emot av kunden.

En snabb uppdatering av flödet kan undvika marginalförluster.

En lista över nya produkter publiceras varje onsdag på:

https://b2b.vidaXL.com/ men uppdateras alltid i rätt tid i flödet

#### **Obs!**

- $\checkmark$  Varje land har ett motsvarande flöde. Dessa flöden översätts till landets lokala språk
- $\checkmark$  Nya produkter läggs till och uppdateras dagligen
- $\checkmark$  Dagliga lageruppdateringar
- $\checkmark$  Dagliga prisuppdateringar

#### 2.1) CSV- eller XML-produktflöde

När lagret är 0, men det finns ett pris över 0,00 kommer produkten tillbaka i lager senare.  $\omega$ När priset är 0,00 kommer produkten att tas bort från flödet och är inte säljbar. Produkter som inte kan säljas finns också tillgängliga [här.](https://docs.google.com/spreadsheets/d/1qSoiOMDH46yrJyeUmff84Z23HWQBog3hg7G5B6iBRXw/edit#gid=1385661083)

I allmänhet finns det två sätt att se på integration av produktdata och skapande av flöden *(XML-flöde är svårt att öppna*   $\bigcirc$ *i Excel på grund av den stora filen)* 

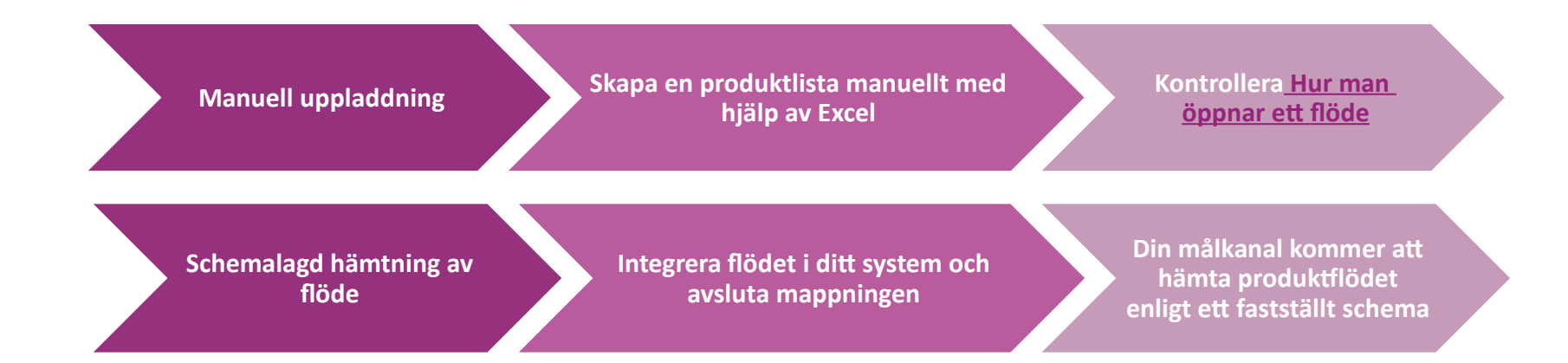

### 2.2) Plugin för Magento eller WooCommerce

**Integration av produkter och order**

Om du inte har ett specialiserat IT-team kan du använda vidaXL-appar direkt från WooCommerce:

Ladda upp nya produkter automatiskt

**EX** Dra nytta av enkel automatiserad produktsynkronisering med vidaXL

Dra nytta av automatiska uppdateringar av lager och priser i vidaXL

**EX** Dra nytta av automatiserad orderkoppling

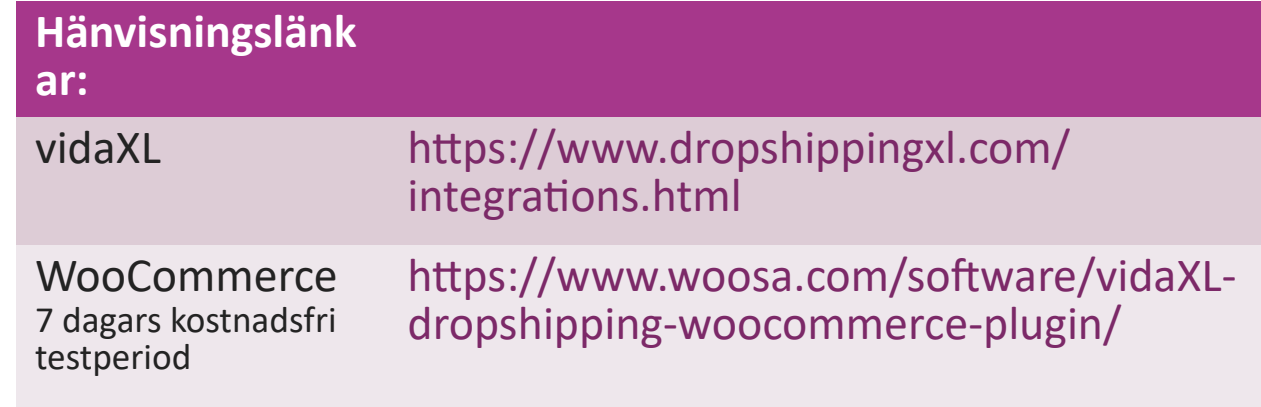

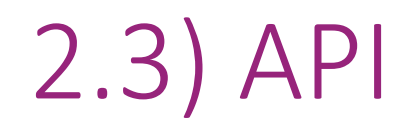

**Integration av order**

**Integration av delprodukter**

Dra nytta av den ultimata bekvämligheten med automatisk orderanslutning genom att ansluta till vårt API.

Du har möjlighet att:

SKAPA order

- HÄMTA orderstatus/spårningskoder
- HÄMTA faktura/kreditnota

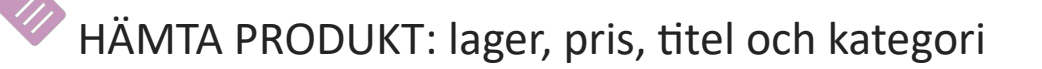

Du hittar API-token genom att klicka på ["MITT KONT](https://b2b.vidaxl.com/profile/customers/edit)[O". K](https://b2b.vidaxl.com/profile/customers/edit)licka [här](https://b2b.vidaxl.com/pages/8-api)

för mer information om hur du konfigurerar API:et.

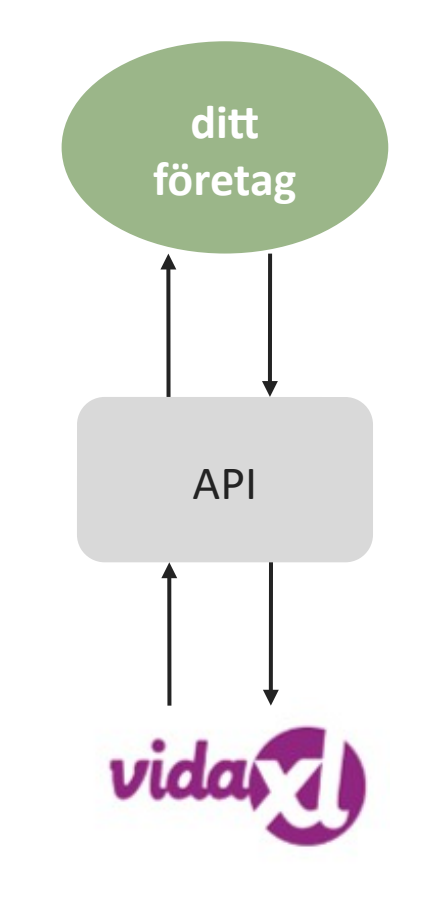

## 3) Betalningsmetoder

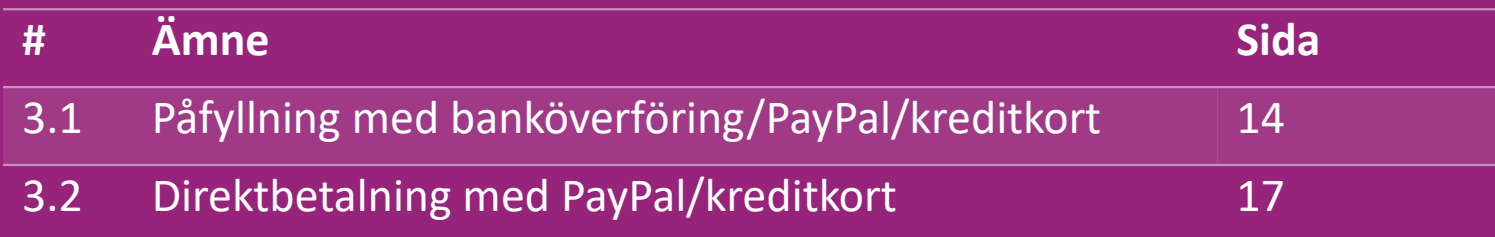

#### 3.1) Påfyllning med banköverföring/PayPal/kreditkort

Wallet är en betalningsmetod som utvecklats av vidaXL. Den gör betalningsprocessen bekväm. Det finns tre tillgängliga metoder för att lägga till kredit i din plånbok.

- **1) Banköverföring**
- **2) PayPal**
- **3) Kreditkort**

#### 3.1) Påfyllning med banköverföring/PayPal/kreditkort

#### **1) Banköverföring**

Klicka på **: KÖP KREDIT**

Länk: [https://b2b.vidaXL.com/pages/7-purchase-credit](https://b2b.vidaxl.com/pages/7-purchase-credit)

 Du kan köpa valfritt kreditbelopp via banköverföring. Så snart du har slutfört en banköverföring ber vi dig att använda [betalningsformuläret](https://b24-xai9wk.bitrix24.site/B2B%20Manual%20Payment%20Collection/) för att skicka in dina betalningsuppgifter till oss, så att det blir enklare att lägga till manuell betalning i din plånbok.

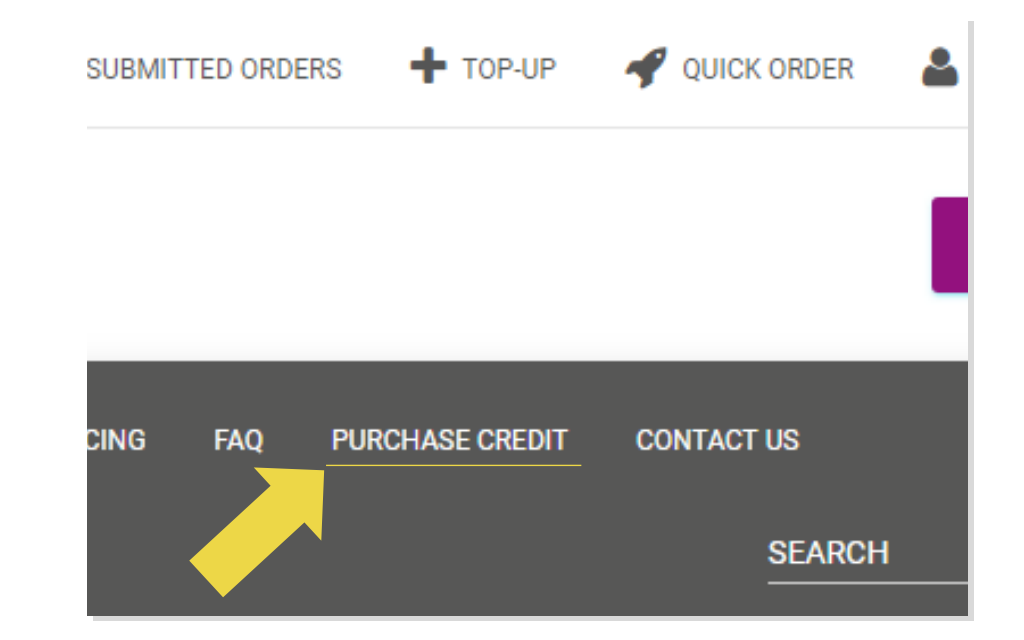

#### 3.1) Påfyllning med banköverföring/PayPal/kreditkort

**2) PayPal** 

**3) Kreditkort**

Klicka på : **FYLL PÅ**

Länk: [https://b2b.vidaXL.com/customer\\_payments/new](https://b2b.vidaxl.com/customer_payments/new)

 Du kan fylla på valfritt belopp via PayPal/kreditkort. Beloppet läggs automatiskt till i din plånbok.

\* Detta exempel gäller endast för dropshippers som gör transaktioner med euro

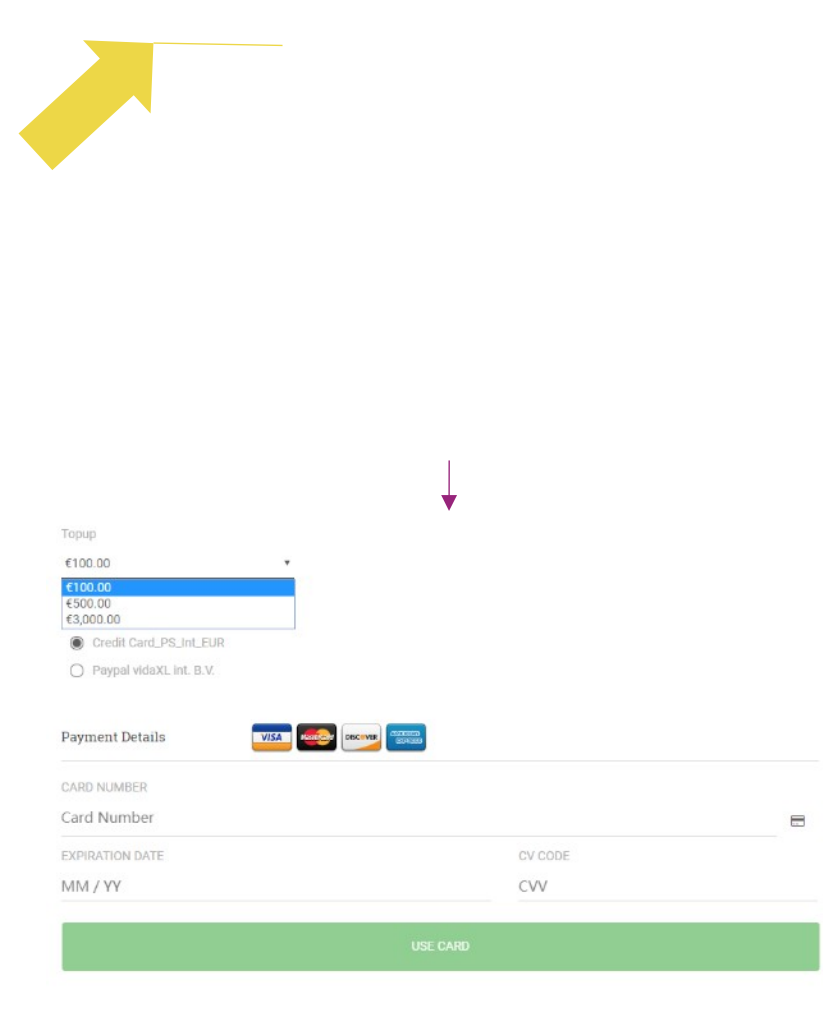

#### 3.2) Direktbetalning med PayPal/kreditkort

Om du inte vill använda Wallet kan du välja att betala för din beställning med PayPal/kreditkort.

Du hittar mer information om denna process på följande sidor.

**Observera:** Om du använder direktbetalning och betalar beställningar med olika leveransadresser kan du inte betala. PayPal kommer att visa felmeddelandet "no token". Du kan också betala med kredit-/betalkort om dina kort är kopplade till PayPal.

![](_page_16_Picture_4.jpeg)

![](_page_16_Picture_42.jpeg)

# 4) Placering av order

![](_page_17_Picture_43.jpeg)

#### 4.1) Anmärkningar om att skicka en beställningsadress

Fälten "adress 1" och "adress 2" kan bara känna igen upp til**l 35 tecken** vardera. Var uppmärksam på detta när du anger en adress.

![](_page_18_Picture_2.jpeg)

Om adressen innehåller ett **husnummer** måste detta anges i fältet "**adress 1**".

 Postnumret måste överensstämma med **postnummerformatet** i försäljningslandet (Förenade Arabemiraten kräver inget postnummer), annars kan beställningen inte göras.

 **Provinsinformationen är obligatorisk att fylla i**. Den krävs på olika sätt i olika länder.

- o För adress i Europa, vänligen ange samma information som stad eftersom ingen provins krävs.
- o För adress i Kanada, USA och Australien, vänligen lämna information om delstat.
- o För Förenade Arabemiraten, vänligen ange information om område eller distrikt

 För beställningar som skickas till Förenade Arabemiraten, fyll i AE i fältet för Land. City kan användas som Emirates, inklusive Abu Dhabi, Ajman, Dubai, Fujairah, Ras Al Khaimah, Sharjah och Umm Al Quwain.

### 4.2) Beställning av enstaka order

#### 1. Sök efter SKU/artiklar som du vill köpa **1**

- 2. Fyll i orderinformationen: kundnamn, leveransadress, antal etc. **2**
- 3. Klicka på : **LÄGG TILL ORDER 3**
- 4. Bekräfta orderinformationen genom att klicka på: **NÄSTA 4**
- 5. Betala för beställningen. Det finns 3 tillgängliga betalningsalternativ: **5**
	- Om du har tillräckligt med saldo på ditt konto kan du använd*a Wall*et för att betala för beställningen.
	- Du kan betala för beställningen via PayPal.
	- Slutligen kan du betala för din beställning med ditt kreditkort
- 6. Klicka på **SKICKA BE**STÄLLNING för att slutföra beställningen. **6**

![](_page_19_Picture_10.jpeg)

Spara tid när du köper produkter genom import av bulkbeställningar.

 Ladda ner exempel. Klicka på: **IMPORTERA 1 BESTÄLLNINGAR > Import av exempelfil**

 Fyll i nödvändig information och klicka sedan **2**på : **IMPORTERA OCH FÖRHANDSGRANSKA**

![](_page_20_Figure_4.jpeg)

Observera följande för importmallen:

Kolumner i rött är obligatoriska. Orderreferens

kommer att fungera som ditt interna order-ID.

 $\checkmark$  Om din order innehåller mer än 1 SKU kan du del upp ordern i 2 eller fler rader.

![](_page_21_Picture_44.jpeg)

**Observera:** när du delar upp beställningen måste du se till att all nödvändig information är densamma, med undantag för dess SKU (produ*kt\_kod).* 

Välj den fil du fyllde i

• För att slutföra uppladdningen, klicka på: **1 IMPORTERA OCH FÖRHANDSGRANSKA**

2 För att bekräfta och betala för dina beställningar, klicka på: **EJ SKICKADE BESTÄLLNINGAR**

![](_page_22_Figure_4.jpeg)

Import av bulkbeställningar erbjuder 2

betalningsalternativ:

• Du kan använ*da Wal*let för att betala beställningen **1** förutsatt att du har tillräckligt med saldo på ditt konto. **Välj alla > BEKRÄFTA**

2 Du kan betala för enskilda beställningar inom bulkorderimport via PayPal/kreditkort/Wallet: **GRANSKA & BEKRÄFTA**

![](_page_23_Picture_5.jpeg)

![](_page_23_Picture_6.jpeg)

### 4.4) Automatisk placering: plugin och API

#### *<b> Plugin: WooCommerce.*

Instruktioner finns på sidan 11

#### **API**

Instruktioner finns tillgängliga på s.12

# 5) Hantering av beställningar

![](_page_25_Picture_29.jpeg)

![](_page_26_Picture_0.jpeg)

#### 5.1) Beställningsgränssnitt

Hantera alla beställningar genom att klicka på :

#### **ORDERHISTORIK**

- Detaljer om ordern
- Orderstatus och spårningsnummer
- Bulk-export
- Nedladdning av faktura

# 5.2) Information om leverans

Leveransinformation: [https://b2b.vidaXL.com/pages/14-delivery-information](https://b2b.vidaxl.com/pages/14-delivery-information)

- Senaste leveransinformation
- Lista över postnummer som vi inte skickar till
- Transportörer i ditt försäljningsland

Leverans för flera paket

- Beställning med flera paket sker i olika leveranser. Se till att du visar informationen för dina kunder.
- Paketnummer anges i flödet.

# 6) Hantering av kundvård

![](_page_28_Picture_29.jpeg)

#### 6.1) Värt att notera

Här är vad du behöver veta:

- Tjänsterna kommer endast att tillhandahållas på engelska.
- Vi tillhandahåller inte tjänster till den direkta kunden. Vänligen avstå från att vidarebefordra dina kunders e-post till vidaXL och vice versa.
- Vi har kundserviceteam före och efter försäljningen. De hjälper dig genom att svara på dina frågor. Vänligen kontakta rätt team (kontaktuppgifter finns på nästa sida).

### 6.2) Kontaktformulär

Klicka på **Kontakta oss** på b2b.vidaxl.com för hjälp med problem.

Öppn[a Hur man använder B2B-kontaktformulär f](https://www.dropshippingxl.com/on/demandware.static/-/Sites-dropshippingxl-com-Library/default/wp-content/How-to-use-B2B-contact-form.docx)ör att förstå mer.

![](_page_30_Picture_3.jpeg)

# 7) Ekonomi och redovisning

![](_page_31_Picture_29.jpeg)

#### 7.1) Faktura och kreditnota nedladdning

Vi stöder 4 typer av metoder för nedladdning av fakturor:

1. Klicka på: **ORDERHISTORIK > Faktura.pdf 1**

2. Klicka på: **ORDERHISTORIK > EXPORT** hitta fakturalänken i din **2** nedladdningsmapp märkt som "Faktura".

3. Klicka på: 'Exportera fakturor' och hitta fakturalänken i din **3** nedladdningsmapp märkt med "Faktura"

4. Få tillgång till API för fakturor **4**

#### **Obs!**

 $\triangleright$  Vi kan inte tillhandahålla fakturor för annullerade ordrar.

 $\triangleright$  Kreditfaktura kallas också faktura. Den är också tillgänglig när du laddar ner fakturan. <sup>33</sup>

![](_page_32_Picture_9.jpeg)

## 7.2) Saldo- och återbetalningskontroll

För att kontrollera ditt kontosaldo och

återbetalningsinformation, klicka på: **MITT KONTO >** 

#### **BETALNINGAR**

Kontrollera saldot på ditt konto

- $\checkmark$  Hitta information om återbetalningar
- $\checkmark$  Ladda ner all betalningsinformation

![](_page_33_Figure_7.jpeg)

# 8) AU Anvisningar för porto

![](_page_34_Picture_29.jpeg)

![](_page_35_Picture_0.jpeg)

#### 8.1) AU Anvisningar för porto

1. Fraktavgifter för B2B baseras på den **logistiska vikten** för varje produkt från flödet **1**

- **2** Formel: B2B fraktavgift = Basavgift + Logistisk vikt \* KG-avgift
- 3 Obs: Samla in produktens SKU och din beställnings postnummer. Mappa med [AU](https://www.dropshippingxl.com/on/demandware.static/-/Sites-dropshippingxl-com-Library/default/wp-content/AU-Postage-Instructions-20220527.xlsx) [portotabell](https://www.dropshippingxl.com/on/demandware.static/-/Sites-dropshippingxl-com-Library/default/wp-content/AU-Postage-Instructions-20220527.xlsx) [o](https://www.dropshippingxl.com/on/demandware.static/-/Sites-dropshippingxl-com-Library/default/wp-content/AU-Postage-Instructions-20220527.xlsx)ch feed för att hämta data om **logistisk vikt, basavgift och KG-avgift**.
- 4. Fri frakt: Sydney Metropolitan, Melbourne Metropolitan, Brisbane och Gold Coast är fraktfria. **4**

#### **Obs!**

- $\triangleright$  Denna formel kan delas med utvecklingsteamet för att integreras i ert system
- $\triangleright$  Fraktkostnaden inkluderar skatt
- $\triangleright$  För en order med flera produkter beräknas fraktkostnaden för varje produkt separat och läggs till i kassan

#### 8.2) Exempel

![](_page_36_Picture_1.jpeg)

SKU: 140752 och skickas till postnummer 2265

- 1. Hitta produktens logistiska vikt i flödet, som är 43 i det här fallet. **1**
- 2. Postnummer 2265 är baserat på regionen NSW Regional i detta **2**
- Ta fram basavgiften 10,46 och KG-avgiften 0,64. **3**

#### 4. Beräkna fraktavgiften: 10,46+0,64\*43=37,98 **4**

![](_page_36_Picture_62.jpeg)

![](_page_36_Picture_63.jpeg)

# 9) Upphovsrättsliga bestämmelser

![](_page_37_Picture_22.jpeg)

### 9.1) Upphovsrättsliga bestämmelser

Säljaren får använda visuellt material som tillhandahålls av vidaXL.

- Detta utesluter användning av banners, lagerbilder, bilder på lagerpersonal och annat material som avbildar vidaXL:s egendom.
- Säljare är strängt förbjudna att registrera och/eller registrera varumärken eller domännamn som innehåller "vida" och/eller "vidaXL" eller liknande element eller logotyp i deras eget namn.
- När dropshippare använder VidaXLs EAN (European Article Number) och GTIN (Global Trade Item Number) för att lista produkter på marknadsplatser är dropshipparen skyldig att korrekt ange varumärket/leverantören av produkten som bayanXL och avstår från att uppge sitt eget varumärke som tillverkaren.

Om vidaXL:s policy för upphovsrätt och varumärkesintrång överträds förbehåller sig vidaXL rätten att:

- Begär en ändring av den logotyp som säljaren använder
- Begär ändring av det namn som säljaren använder
- Begäran om att ta bort bilder som föreställer vidaXL:s egendom och anställda

Om ett rättsligt ärende är öppet och återförsäljaren vägrar att göra de begärda ändringarna, har vidaXL rätt att avsluta partnerskapet och få säljaren borttagen från externa marknadsplatser och försäljningskanaler.

Observera: Vi kräver att alla drop-shippers som säljer på Amazon registrerar butiksnamn och säljar-ID. Vänligen skicka dem till b2bperformance@vidaxl.com för att undvika eventuella klagomål från oss på Amazon. <u>Back</u> Sciences and Secretary and Secretary 39 and Secretary 39 and Secretary 39 and Secretary 39 and Secretary 39 and Secretary 39 and Secretary 39 and Secretary 39 and Secretary 39 and Secretary 39 and Secretary 39 and S